# **การสํารองขอมูลแผนที่ภาษีที่อยูระหวางดําเนินการที่ Drive (D) ในโปรแกรมประยุกตระบบสารเทศภูมิศาสตร (LTAX GIS)**

 การสํารองขอมูลแผนที่ภาษีในแตละวันเปนเรื่องสําคัญมาก เพราะในกรณีที่ชั้นขอมูลใด ้มีปัญหาแล้วไม่สามารถทำงานต่อเนื่องได้ หากมีการสำรองข้อมูลไว้สามารถนำชั้นข้อมูลในวันที่ผ่านมาใช้ ทํางานตอเนื่องได การสํารองขอมูลแผนที่ภาษีใหดําเนินการตามขั้นตอน ดังตอไปนี้

# - **การสํารองขอมูลใหดําเนินการทุกวันที่มีการทํางาน โดยกอนที่จะออกจากการทํางาน ของโปรแกรมฯ ใหคลิกที่เครื่องมือ**

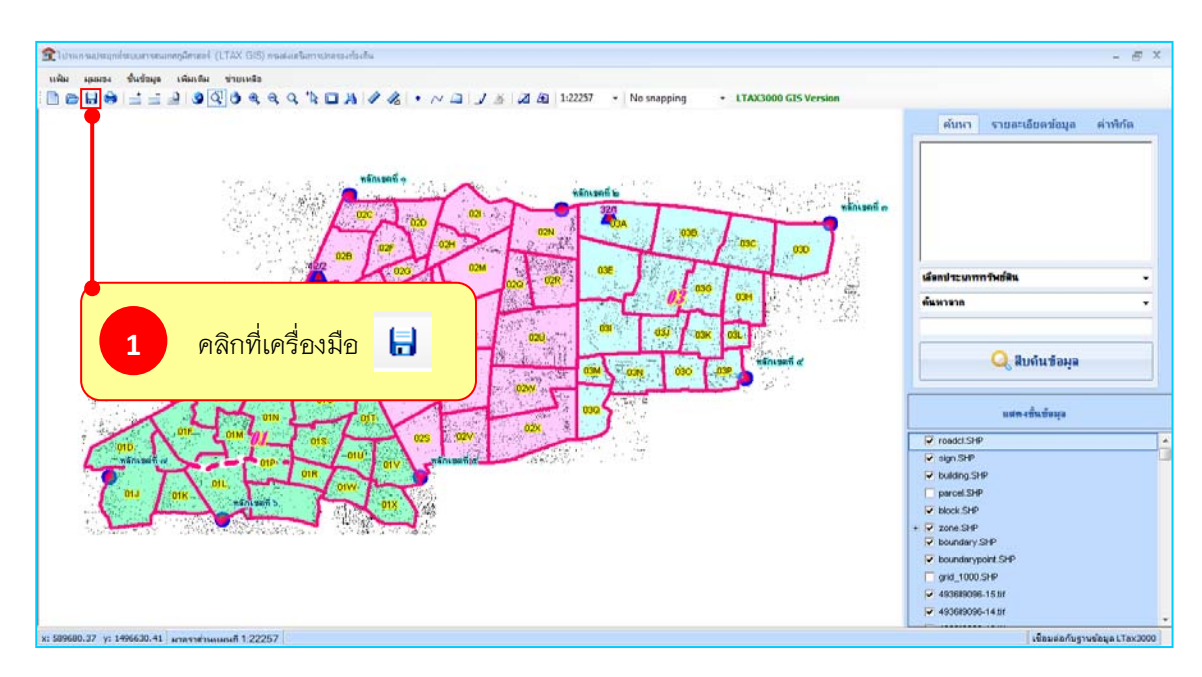

 $\blacktriangleright$ คลิกเลือกที ่ **แฟม** แลวคลิกที่คําสั่ง **ออก**

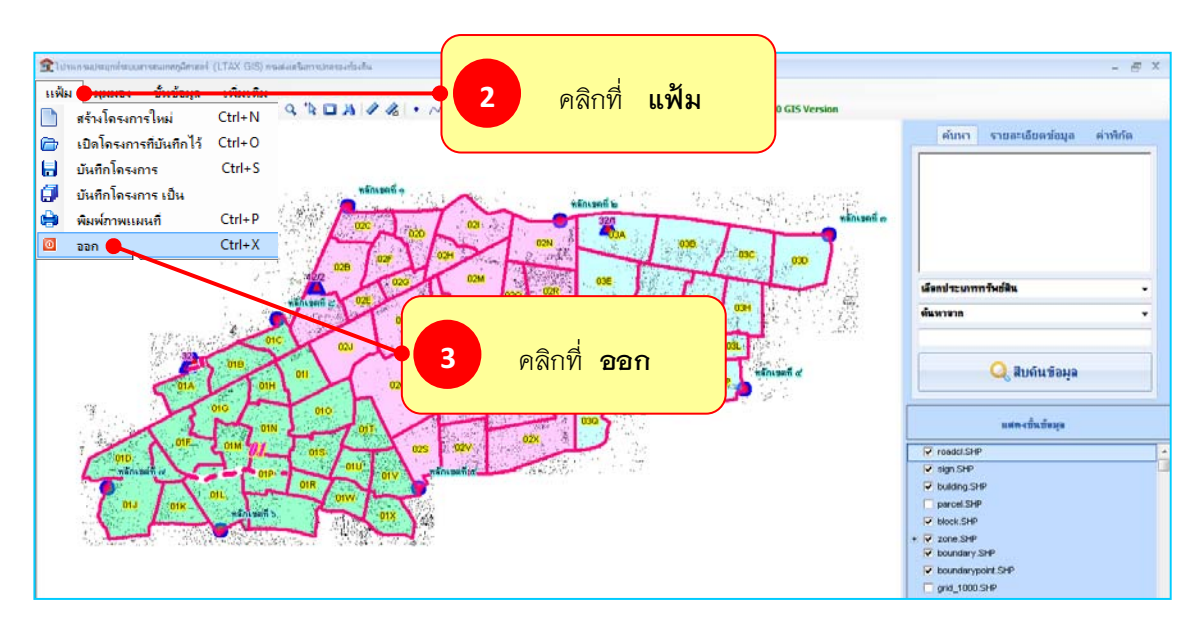

- คลิกเลือกที่ **Drive (D)** แลวดับเบิ้ลคลิกที่โฟลเดอร **LTAXGISBOOK** 

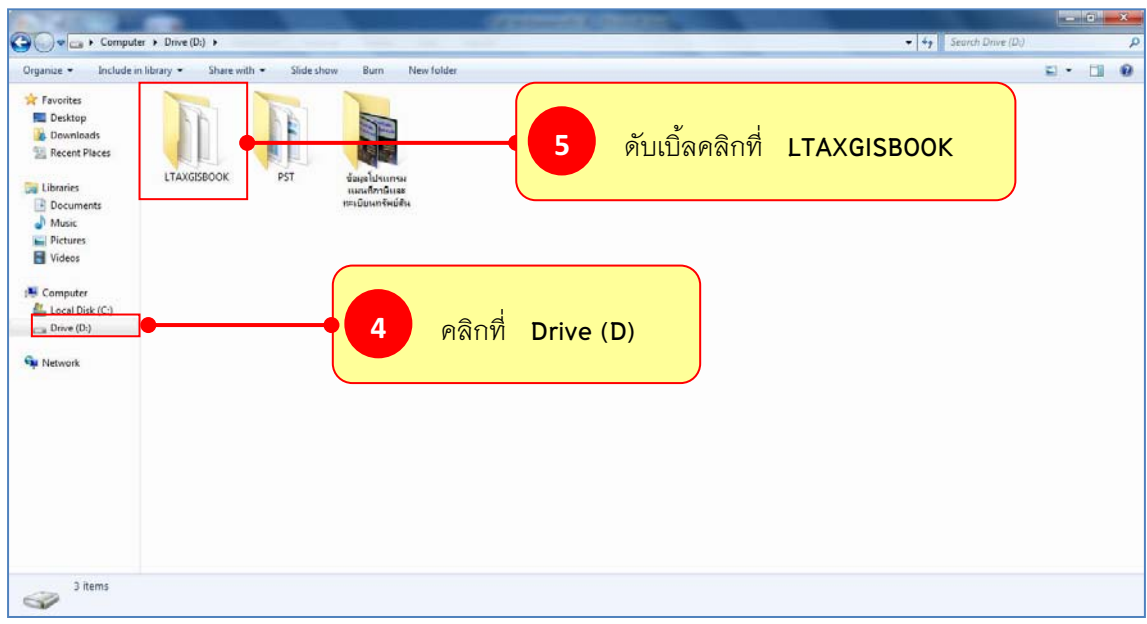

## - ใหสรางโฟลเดอรขึ้นมาชื่อวา **สํารองขอมูลแผนที่ภาษี**

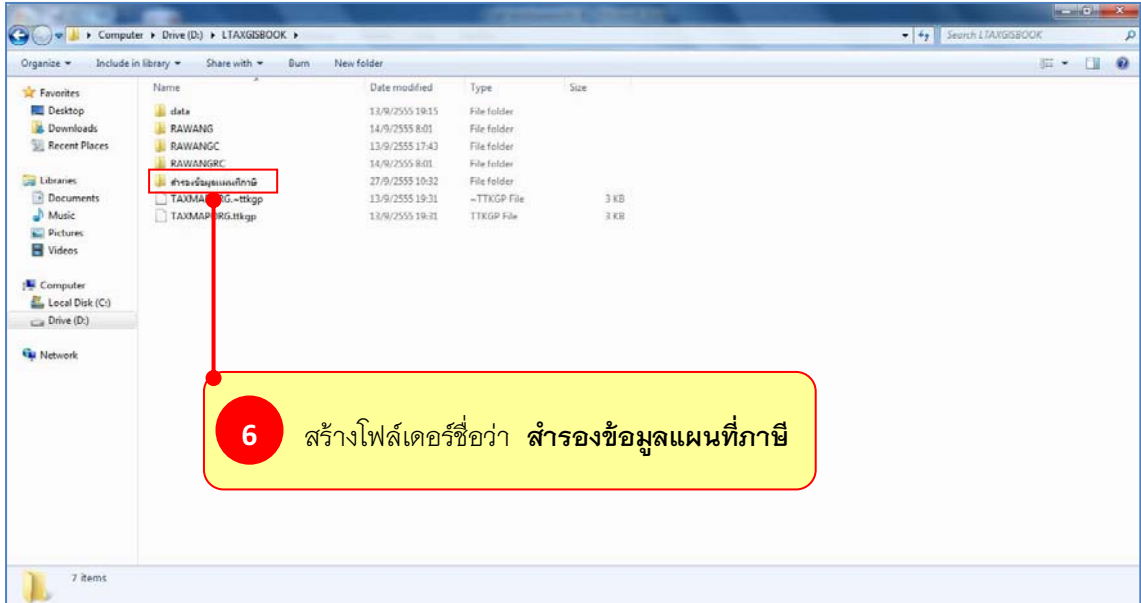

- ใหคัดลอก (Copy) โฟลเดอร data (โดยการคลิกซายที่ data แลวคลิกขวาเลือก Copy)

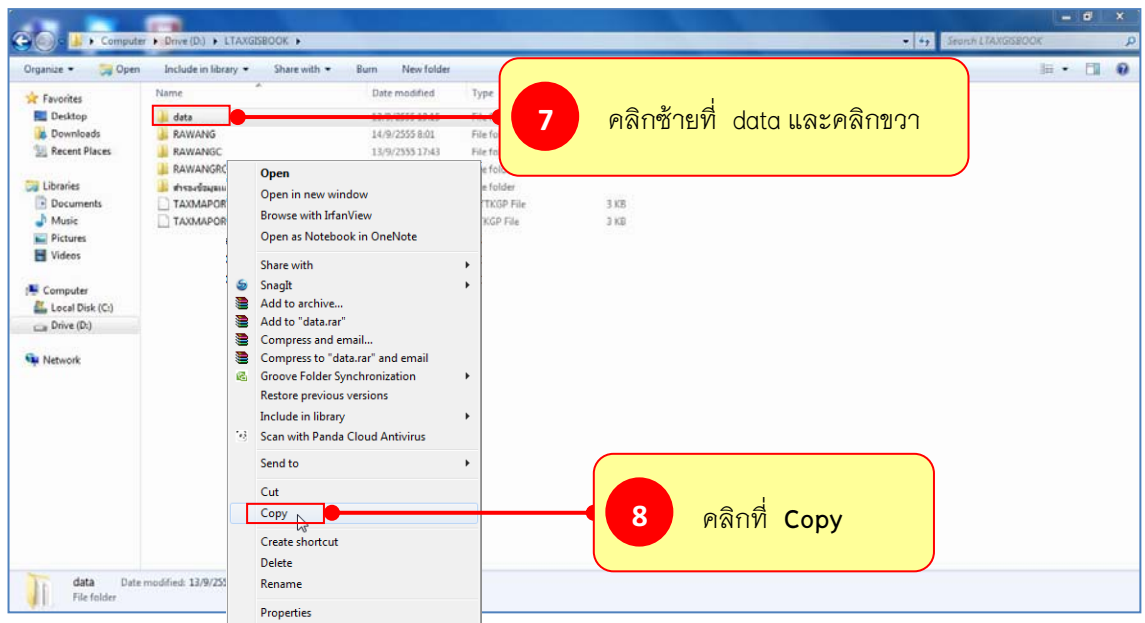

- ใหนําโฟลเดอร data ไปวางไวที่โฟลเดอร **สํารองขอมูลแผนที่ภาษี**

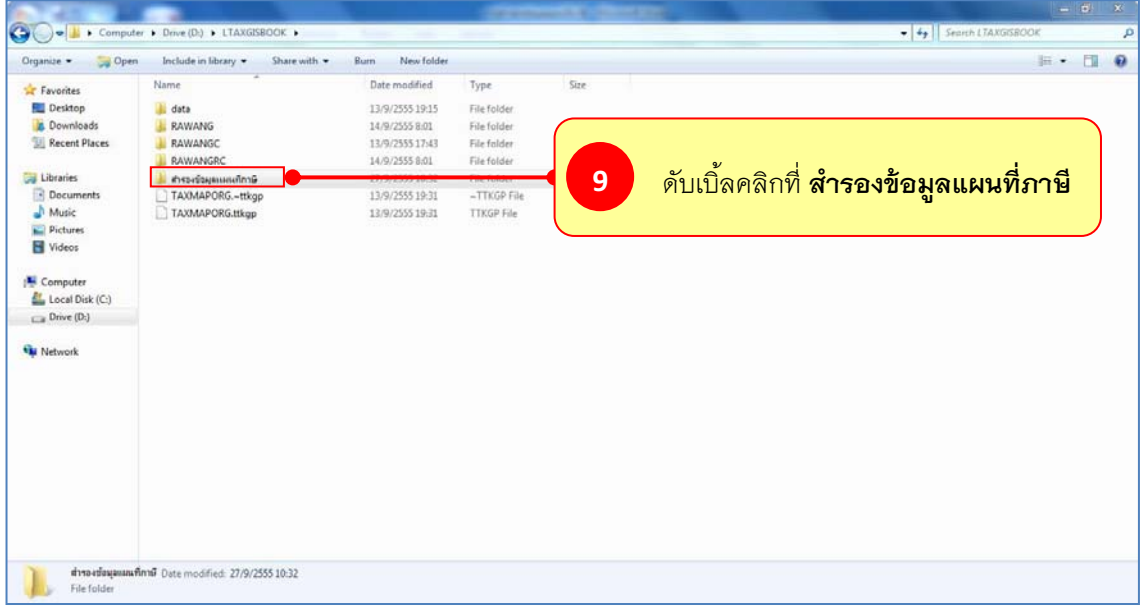

- คลิกขวาบนพื้นที่วาง แลวคลิกที่ **Paste**

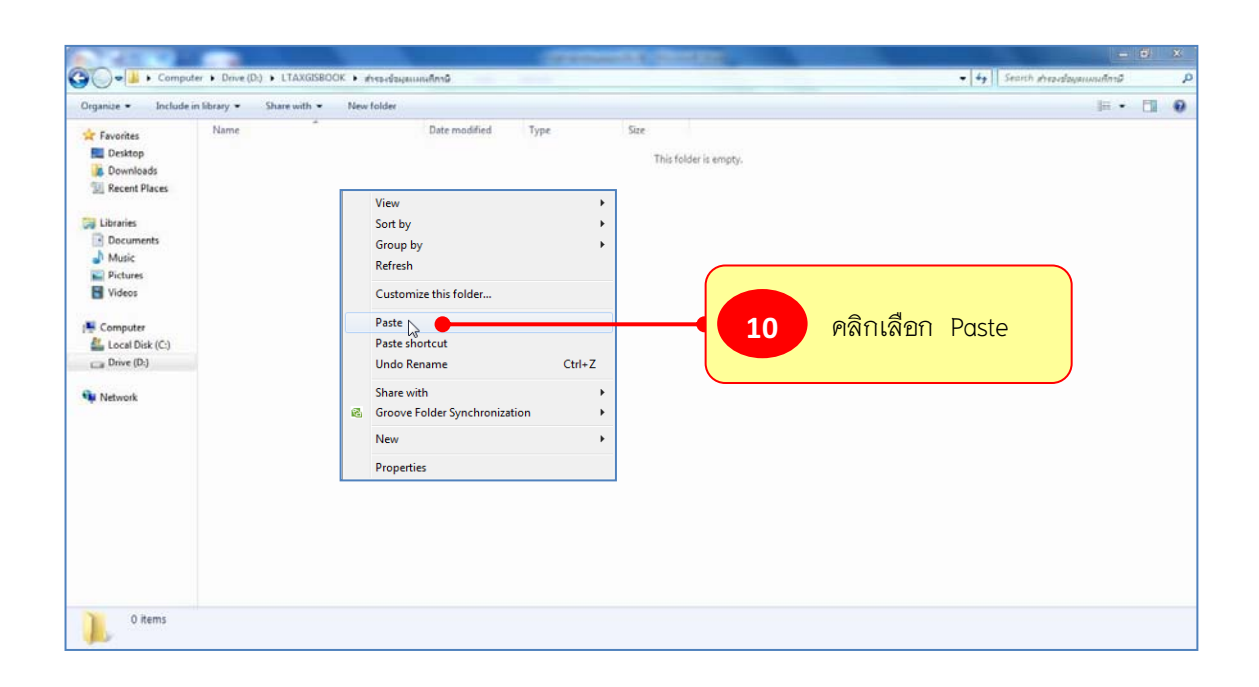

- คลิกซายที่โฟลเดอร data และคลิกขวาเลือก Rename

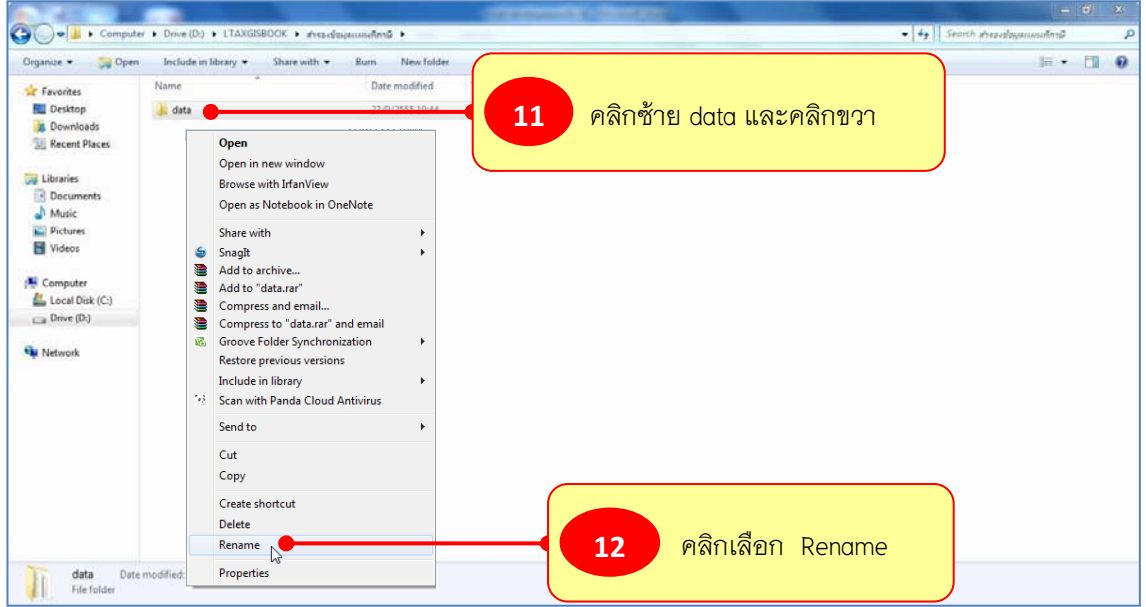

 $\triangleright$  ให้เพิ่มวัน เดือน ปี ของโฟล์เดอร์ data เช่น data 27 ก.ย. 2555

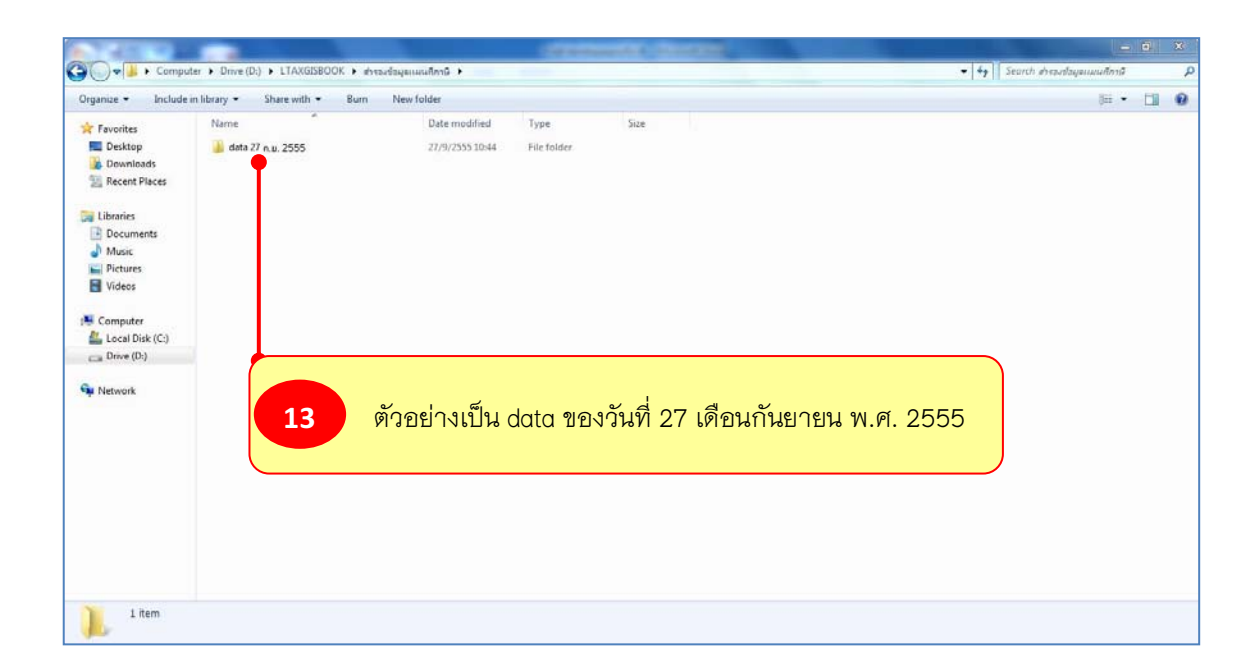

## $\blacktriangleright$  กรณีมีการสำรองข้อมูลไว้ทุกวันก็จะได้โฟล์เดอร์จานข้อมูล data ดังภาพ

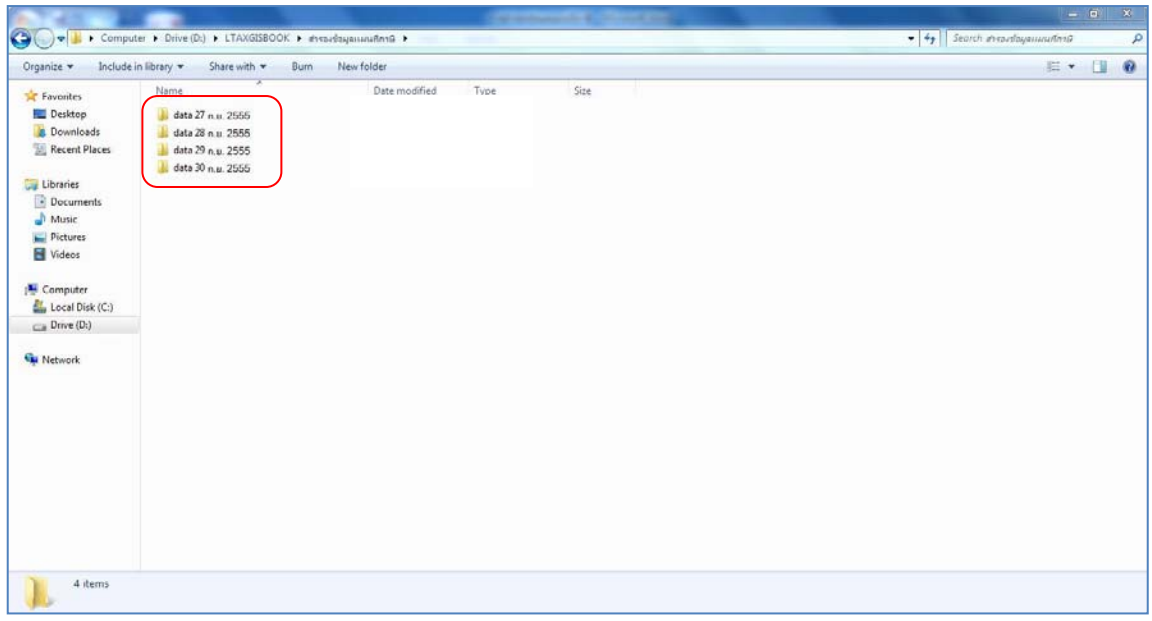

..........................................................................................................

# **การใชงานชั้นขอมูลในโฟลเดอรสํารองขอมูลแผนที่ภาษี**

ระหวางดําเนินการจัดทําแผนที่ภาษีและเกิดกรณีที่ชั้นขอมูลบางชั้นขอมูลมีปญหา เชน ไมสามารถเรียกบางชั้นขอมูลมาดําเนินการได หรือรายละเอียดของชั้นขอมูลไมแสดง หรืออาจจะเกิด ปัญหาอื่นๆ ที่ไม่สามารถทำงานต่อได้

- $\blacktriangleright$  ขอยกตัวอย่างกรณีชั้นข้อมูลแปลงที่ดิน (parcel) มีปัญหาแล้วต้องการนำไฟล์ชั้นข้อมูล parcel ที่สํารองไวในโฟลเดอร **สํารองขอมูลแผนที่ภาษี** มาใชงาน ใหดําเนินการตามขั้นตอน ดังนี้ **(ทุกชั้นขอมูลหากมีปญหาใหดําเนินการเหมือนกัน)**
- **ใหออกจาการทํางานของโปรแกรม LTAXGIS กอน**
- คลิกเลือกที่ **Drive (D)** แลวดับเบิ้ลคลิกที่โฟลเดอร **LTAXGISBOOK**

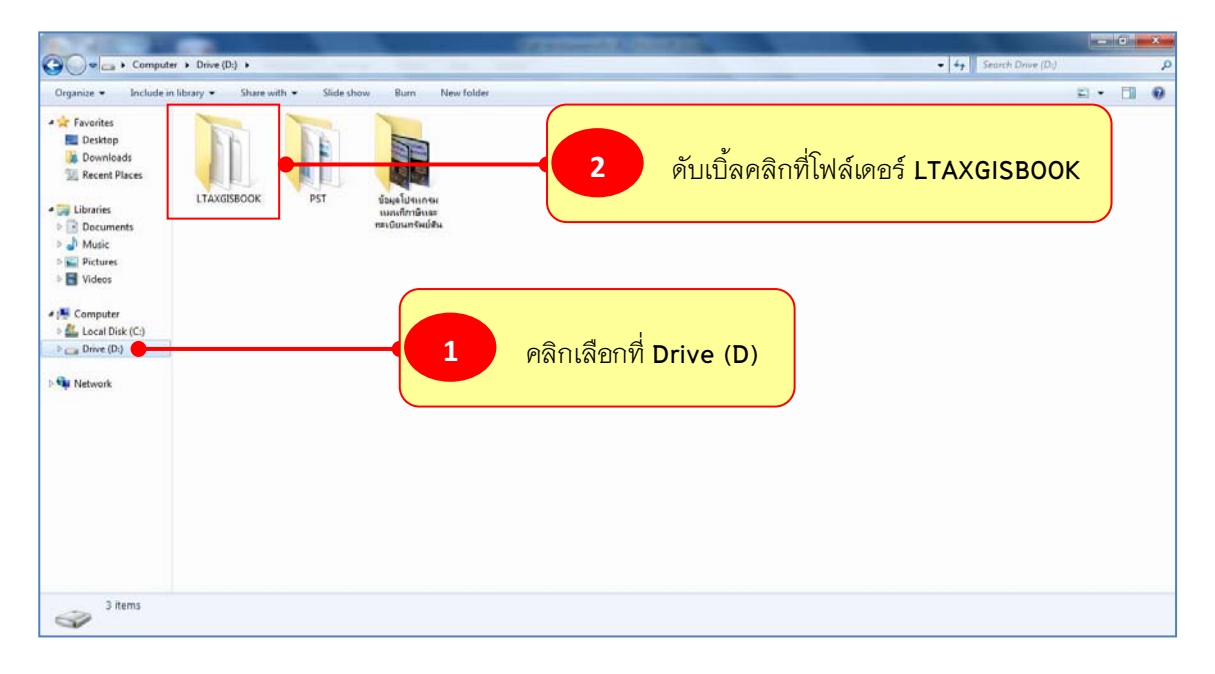

#### $\blacktriangleright$ ดับเบิ้ลคลิกที่โฟลเดอร **data**

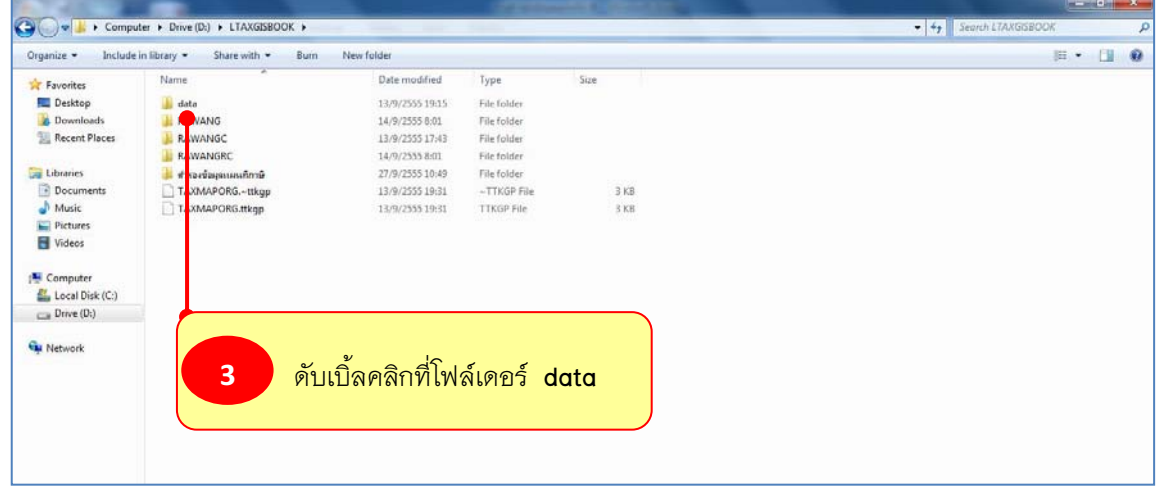

 $\blacktriangleright$  ให้เลื่อนหาชั้นข้อมูลที่มีปัญหา ตัวอย่างคือ ชั้นข้อมูลแปลงที่ดิน (parcel)

 $\triangleright$  ให้เลือกไฟล์ ชั้นข้อมูลแปลงที่ดิน (parcel) ทั้งหมด

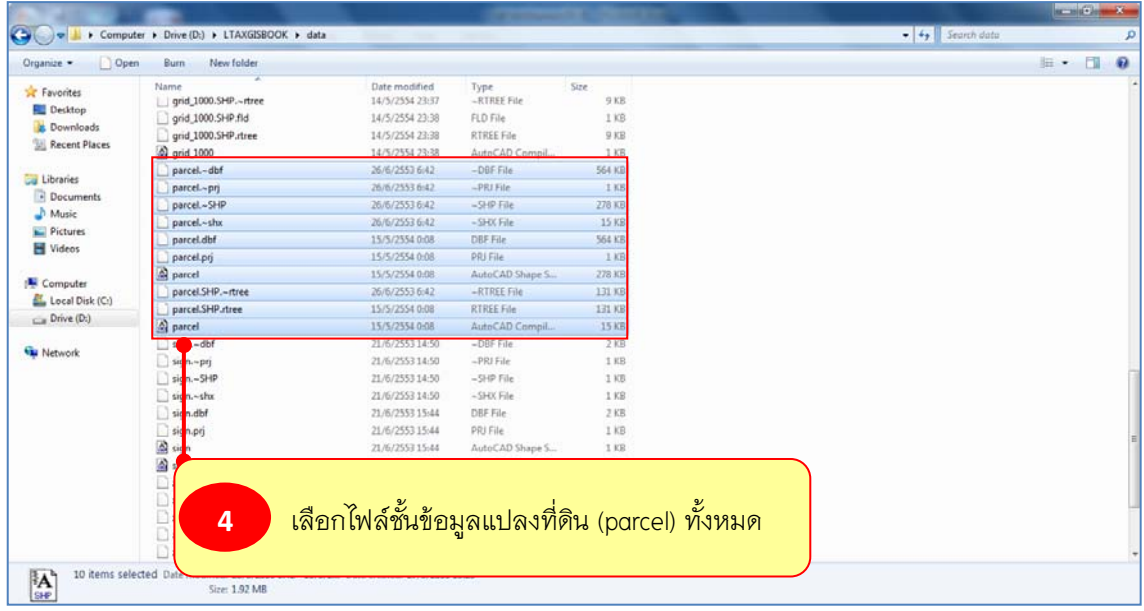

- $\blacktriangleright$  เมื่อเลือกชั้นข้อมูลแปลงที่ดิน (parcel) ทั้งหมดแล้วให้ คลิกขวา
- $\blacktriangleright$  คลิกเลือกคำสั่ง Delete (เพื่อลบชั้นข้อมูลแปลงที่ดินที่มีปัญหา)

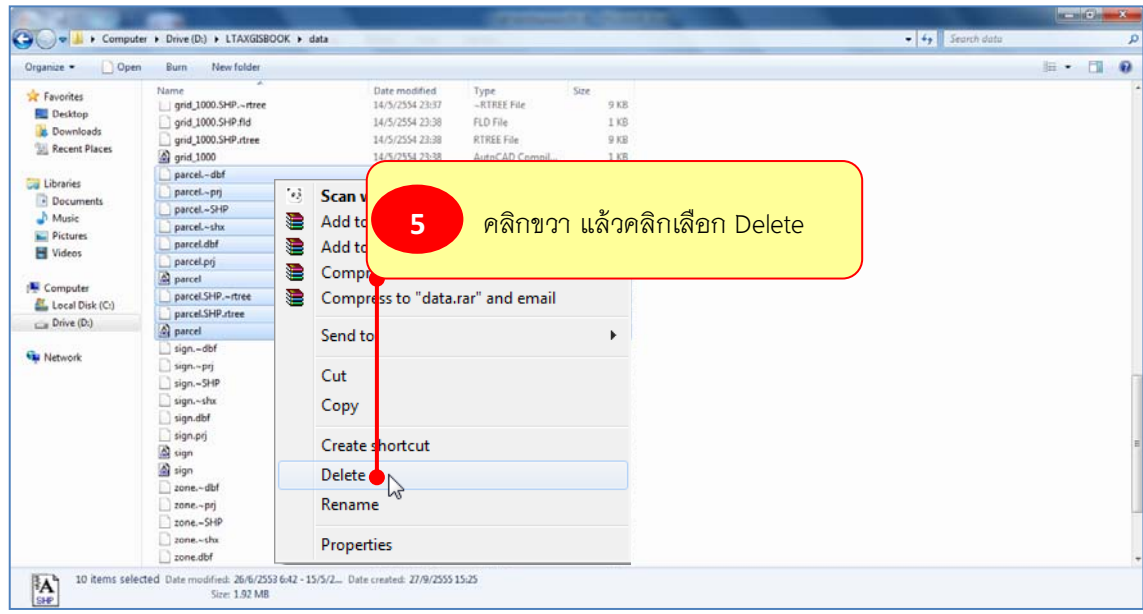

- จะสังเกตเห็นวาไฟลชั้นขอมูลแปลงที่ดิน (parcel) ถูกลบออกไปแลว **(หากดําเนินการตาม ขั้นตอนขางตนแลวไฟลชั้นขอมูลแปลงที่ดิน (parcel) ไมสามารถลบออกไดใหรีสตารท (Restart) เครื่องแลวลองลบใหม)** 

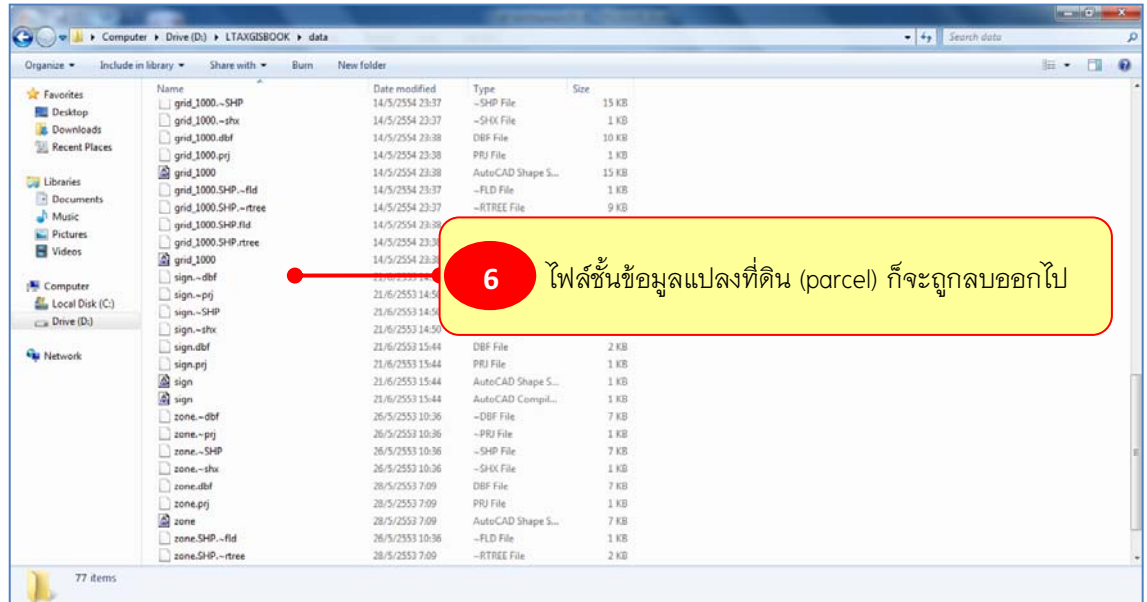

- คลิกเลือกที่ **Drive (D)** แลวดับเบิ้ลคลิกที่โฟลเดอร **LTAXGISBOOK**

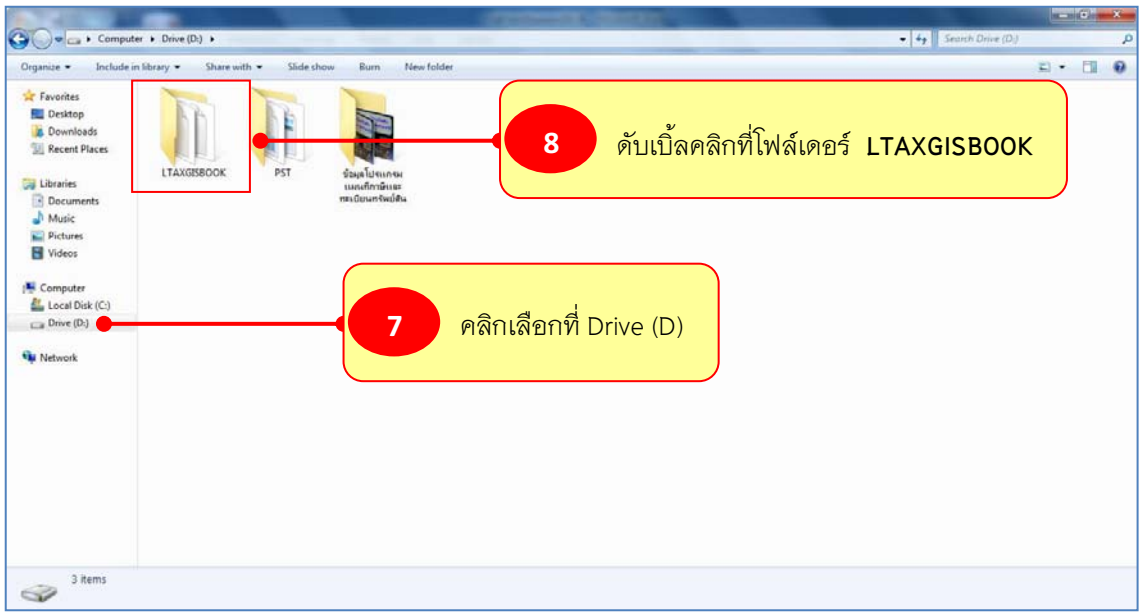

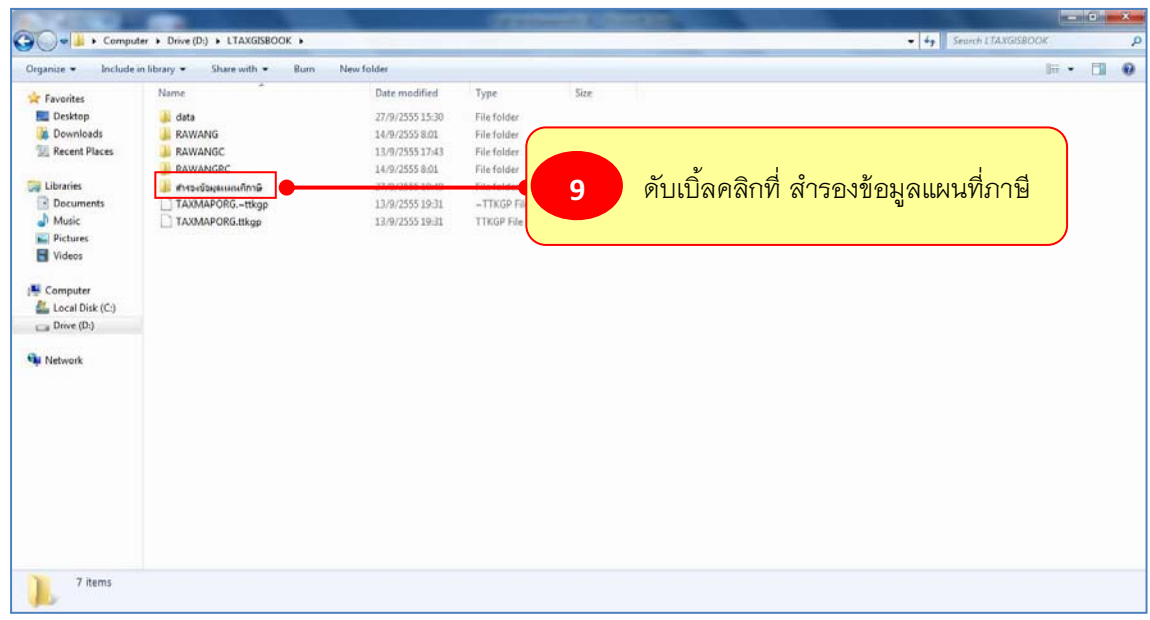

#### - ดับเบิ้ลคลิกที่โฟลเดอร **สํารองขอมูลแผนที่ภาษี**

- เมื่อดับเบิ้ลคลิกเขาไปในโฟลเดอร สํารองขอมูลแผนที่ภาษี แลวจะมีโฟลเดอร data ของแตละวัน ที่มีการสํารองขอมูลไว **ใหเลือกใชโฟลเดอร data ลาสุด** จากตัวอยางคือ data 30 ก.ย. 2555

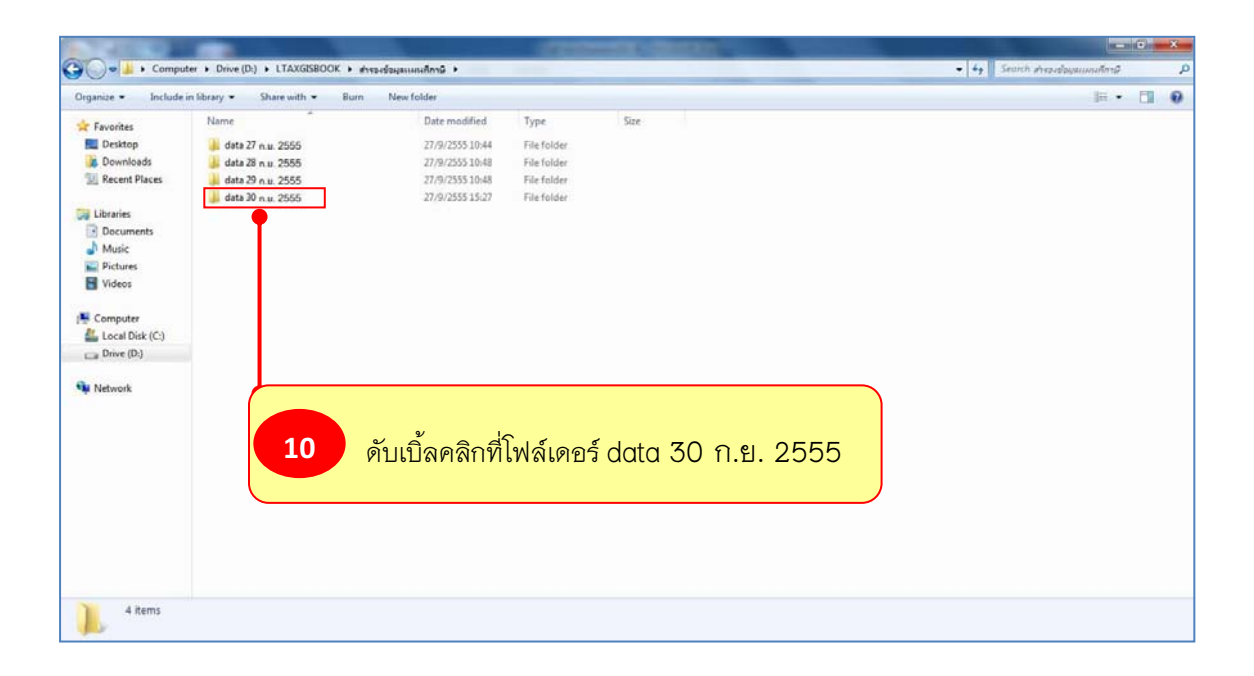

 $\blacktriangleright$  เลื่อนหาไฟล์ชั้นข้อมูลที่ต้องการ ตัวอย่างคือ ชั้นข้อมูลแปลงที่ดิน (parcel)  $\blacktriangleright$  เลือกไฟล์ ชั้นข้อมูลแปลงที่ดิน (parcel) ทั้งหมด

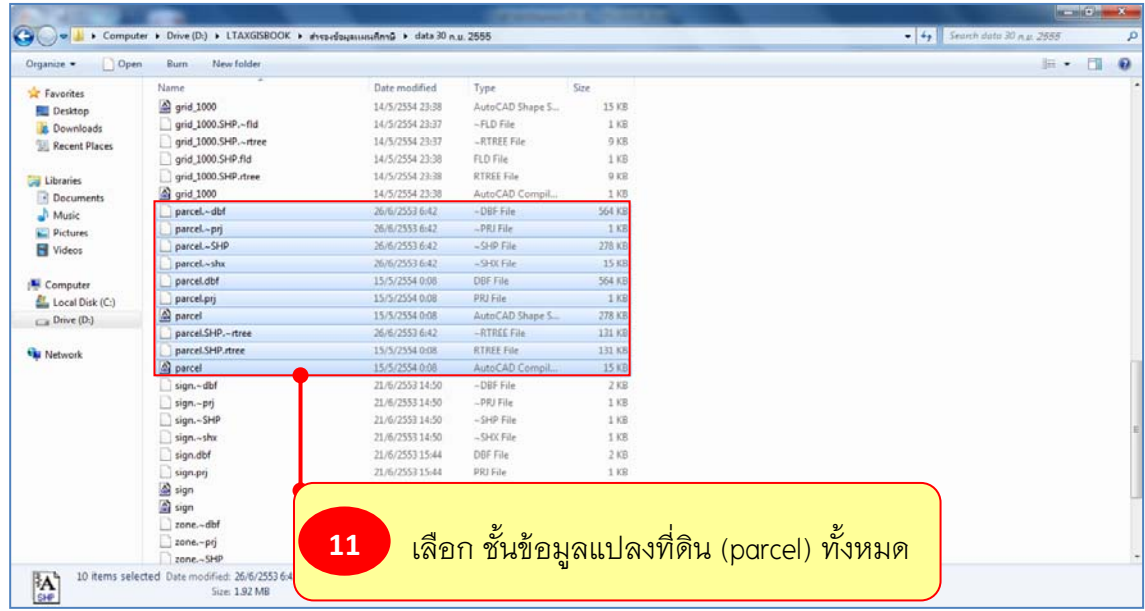

 $\triangleright$  คลิกขวา แล้วเลือกคำสั่งคัดลอก (Copy)

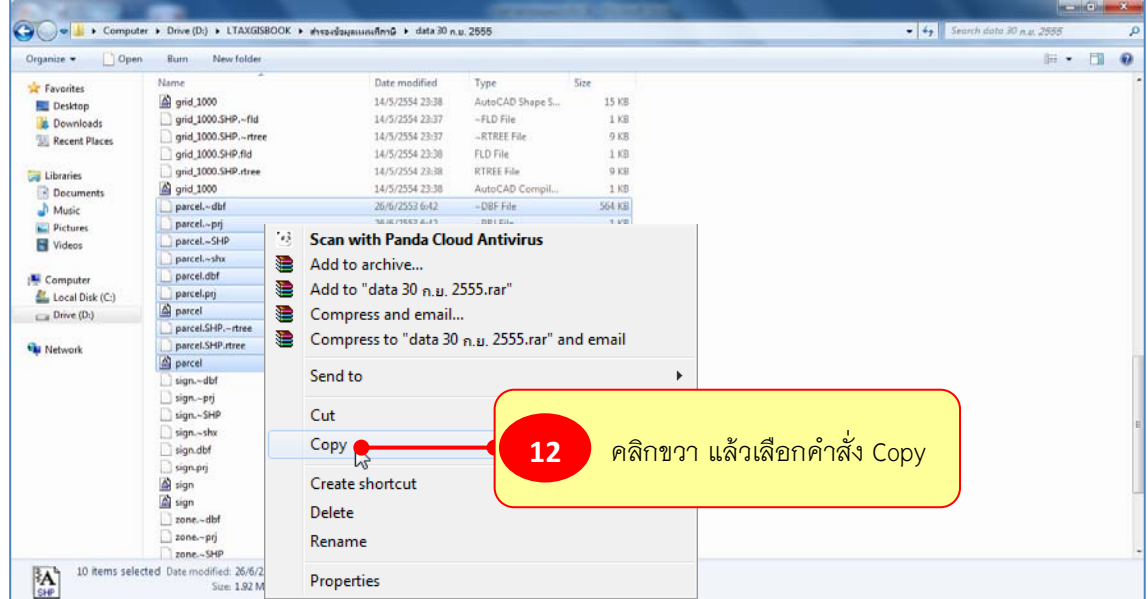

 $\blacktriangleright$  คลิกเลือกที่ Drive (D) แล้วดับเบิ้ลคลิกที่โฟล์เดอร์ LTAXGISBOOK

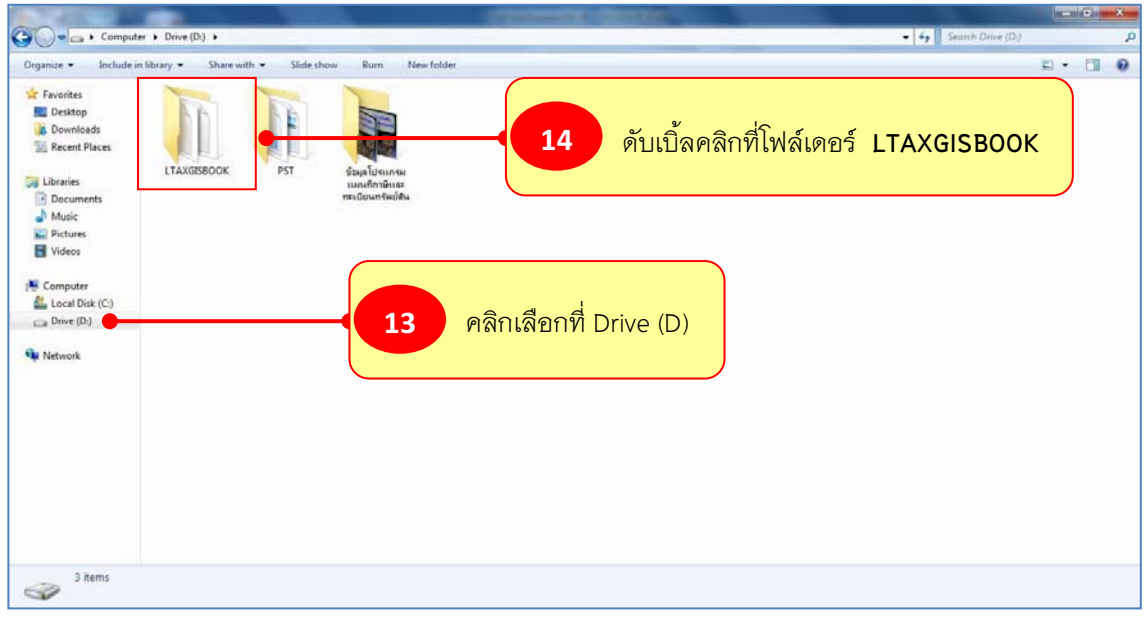

## $\blacktriangleright$  ดับเบิ้ลคลิกที่โฟล์เดอร์ data

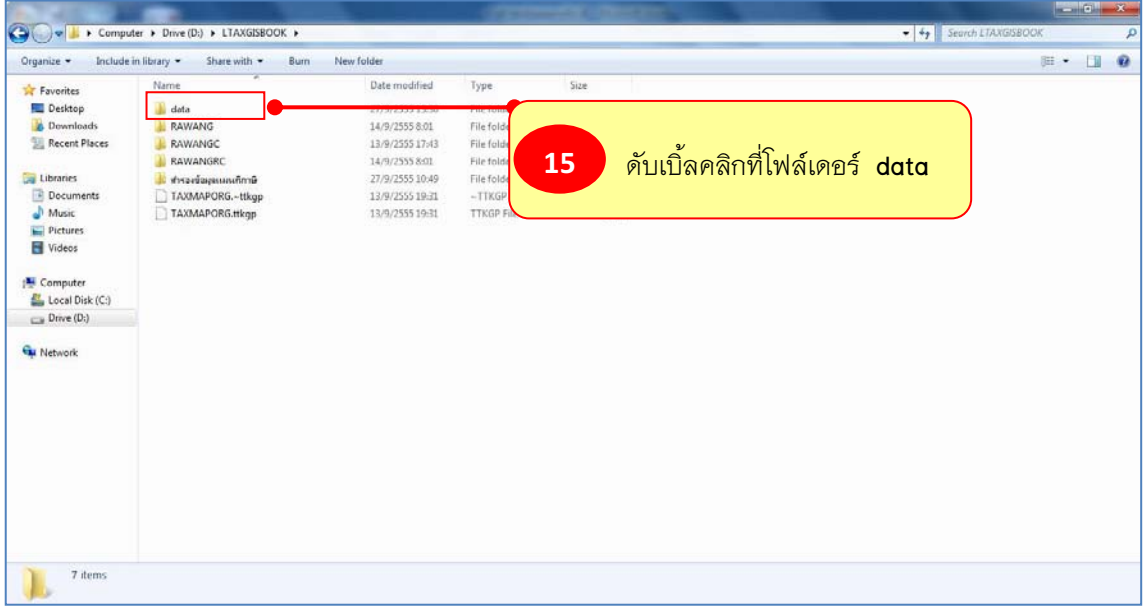

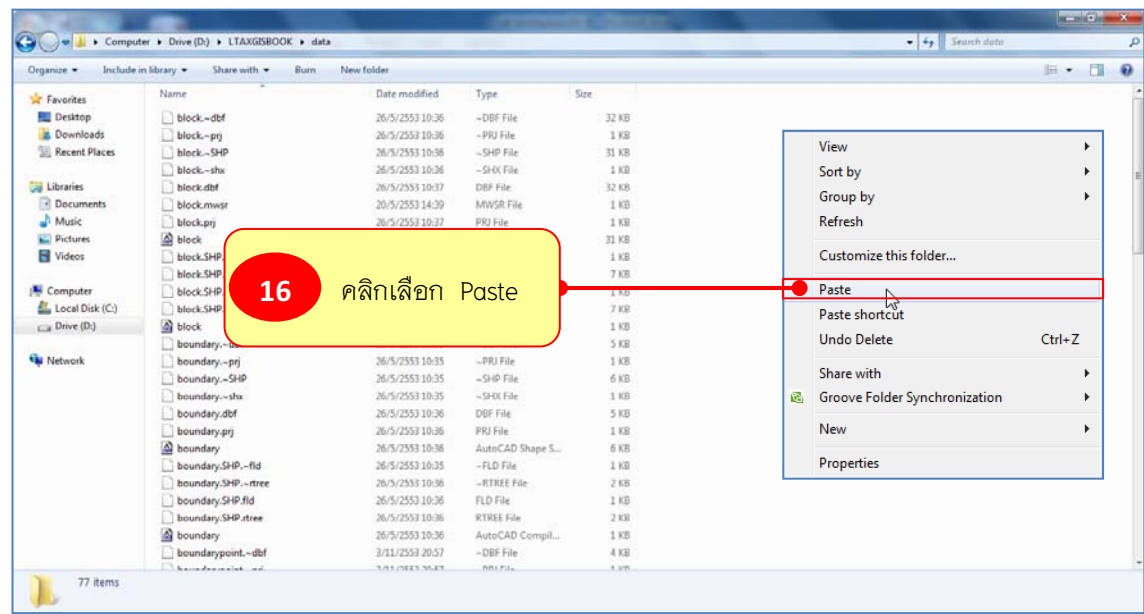

#### - คลิกขวาบนพื้นที่วาง แลวคลิกเลือกคําสั่ง Paste

 $\blacktriangleright$  จะสังเกตเห็นว่าไฟล์ชั้นข้อมูลแปลงที่ดิน (parcel) ถูกวางในโฟล์เดอร์ LTAXGISBOOK/data แล้ว

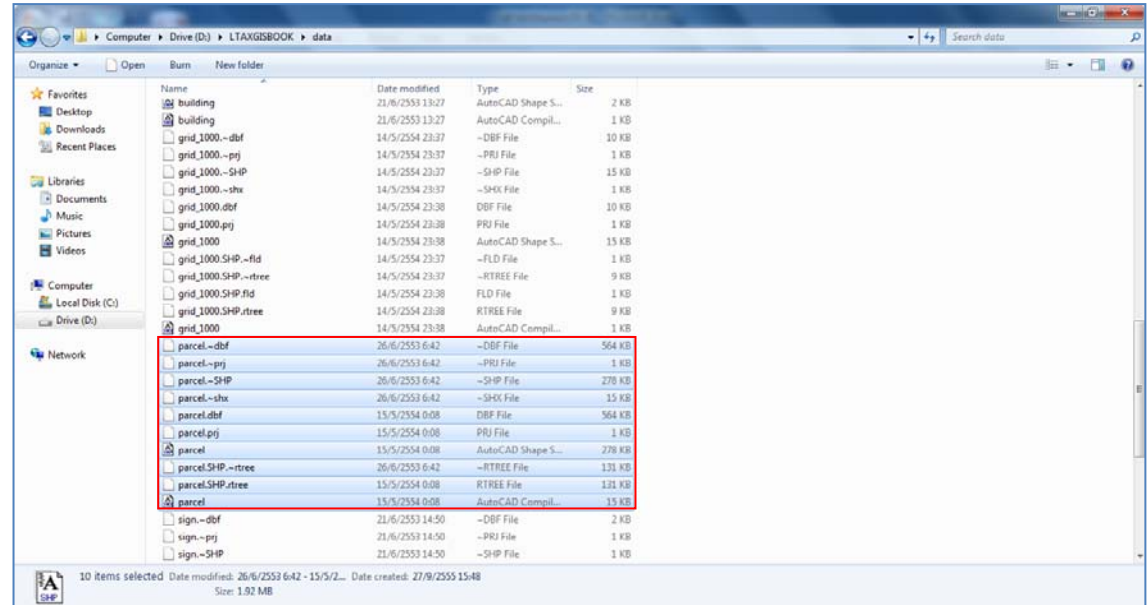

**เมื่อดําเนินการตามขั้นตอนขางตนเสร็จเรียบรอยแลว สามารถเปดโปรแกรม LTAXGIS และเปดโครงการที่บันทึกไว (TAXMAPORG) ทํางานตอเนื่องได**

................................................................................................................